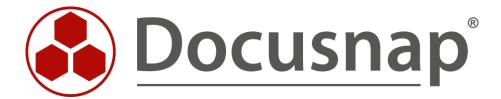

# **Inventory - Mobile devices**

Capture of mobile and home office systems

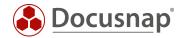

TITLE Inventory - Mobile devices
AUTHOR Docusnap Consulting

**DATE** 12/12/2023

**VERSION** 2.0 | valid from 12/05/2023

This document contains proprietary information and may not be reproduced in any form or parts whatsoever, nor may be used by or its contents divulged to third parties without written permission of Docusnap GmbH. All rights reserved.

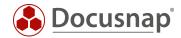

# **CONTENTS**

| 1.                                   | Introduction                        | 4  |
|--------------------------------------|-------------------------------------|----|
| 2.                                   | Distribute the Tasks on the Systems | 5  |
| 3.                                   | Inventory via a VPN Connection      | 6  |
| 3.                                   | 1 Create task via Task Scheduler    | 6  |
| 4. Inventory with a OneDrive Storage |                                     | 10 |
| 4.                                   | 1 OneDrive setup                    | 10 |
| 4.                                   | 2 Task Scheduler                    | 15 |
| 4.                                   | 3 Import of the XML files           | 18 |

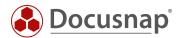

### 1. Introduction

Due to mobile workplaces, there are often Windows systems that cannot be inventoried directly via the Windows remote inventory. However, an important point of the inventory is that the devices' data is updated regularly.

The following HowTo shows two ways to automatically and regularly inventory these systems as well.

For the variants shown below, DocsunapScript.exe is used for the inventory in both cases. As a prerequisite, either a VPN connection of the system to the company's own network or a Microsoft OneDrive account is required.

- Chapter 3 describes the inventory via a VPN connection
- In Chapter 4 you will learn how the inventory can also be performed with a OneDrive account

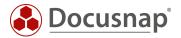

# 2. Distribute the Tasks on the Systems

In this HowTo we will work with the Windows Task Scheduler. These tasks have to be distributed on the systems. There are different approaches for the distribution.

If the devices are used by users who at least partially log in to the office, a group policy can be used. As soon as a user is in the company, the group policy is applied to the system. The next time the user logs on outside the company, the task is executed.

Another possibility would be to create the task via a software distribution. How exactly this is done is up to the software distribution.

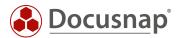

### 3. Inventory via a VPN Connection

The HowTo Inventory - Docusnap Script Windows describes how to run the DocusnapScript.exe automatically at user login. The result file is then stored on a shared directory.

The problem with VPN connections is often that users only start them manually after logging in. This means that the result file cannot be stored on the shared directory.

This chapter describes how to set up a task that runs DocusnapScript.exe once the VPN connection is established.

### 3.1 Create task via Task Scheduler

Start the Task Scheduler. You can search for the Task Scheduler using the Windows search.

Alternatively, you can also find it in the Windows Administrative Tools folder

Open the context menu and select Create Task...

Configure the task as follows:

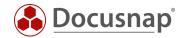

#### General

- Name
- Configure for: Select the appropriate operating system
- The remaining settings can be applied as suggested

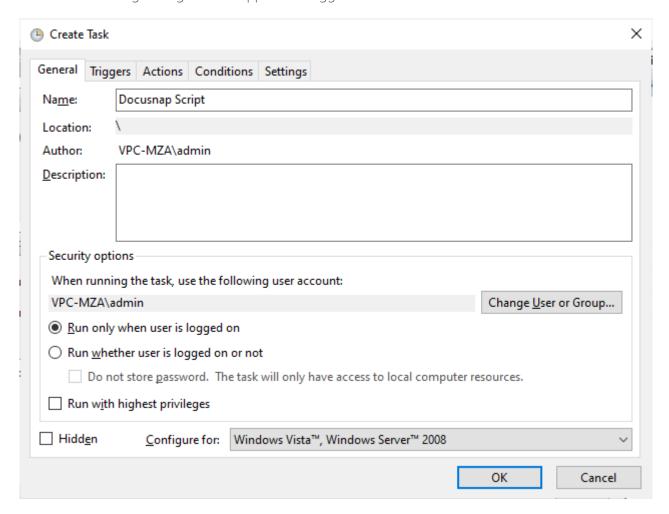

Figure 1 - Create Task - General

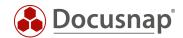

### **Triggers**

To ensure that DocusnapScript.exe is not executed until the VPN connection is established, the trigger must be set to a specific Windows event.

- Begin the task: On an event
- Log: Microsoft-Windows-NetworkProfile/Operational
- Source: NetworkProfile
- Event ID: 10000

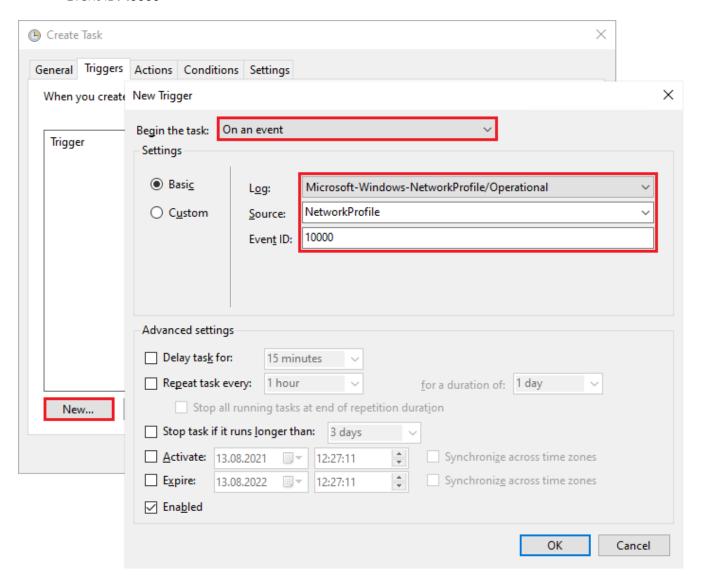

Figure 2 - Create Task – Trigger

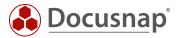

### **Actions**

Create a new action

- Action: Start a program
- Program/script: Specify path to Discovery-Windows.exe (UNC path)
- Arguments: -O Path to the location of the result file

For more arguments, see the HowTo Inventory - Discovery-Windows - Script-based Windows inventory.

### Conditions

Optionally, the execution can be restricted to a specific network in the Conditions tab.

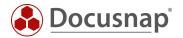

# 4. Inventory with a OneDrive Storage

The option in Chapter 3 requires a VPN connection on the systems. In this chapter, only a general Internet connection and a Microsoft OneDrive account are required. The steps shown can also be adapted to other cloud providers.

If users already have a personal OneDrive account on their system, an additional one must be added. This account will be used by all users with a mobile workspace.

### 4.1 OneDrive setup

A OneDrive account has to be added to the systems. By default, OneDrive uses a folder in the user directory. This path must be changed. For this, a new folder can be created in a central location - e.g. C:\Document\text{Docusnap}.

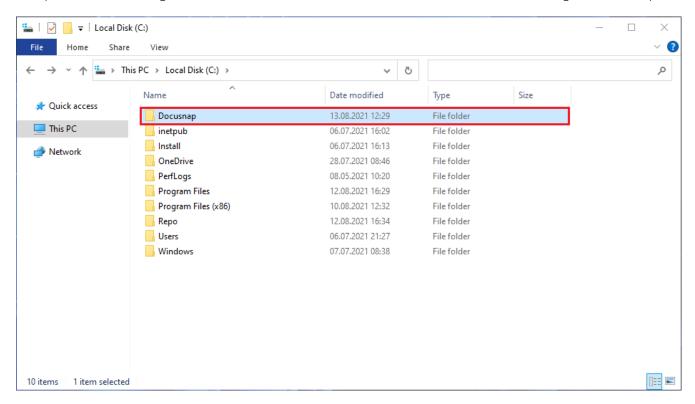

Figure 3 - OneDrive - Create Folder

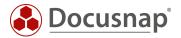

The next step is to add the OneDrive account to the system.

During setup, the folder used by OneDrive can be changed. The folder created in step 4.1 will be entered here.

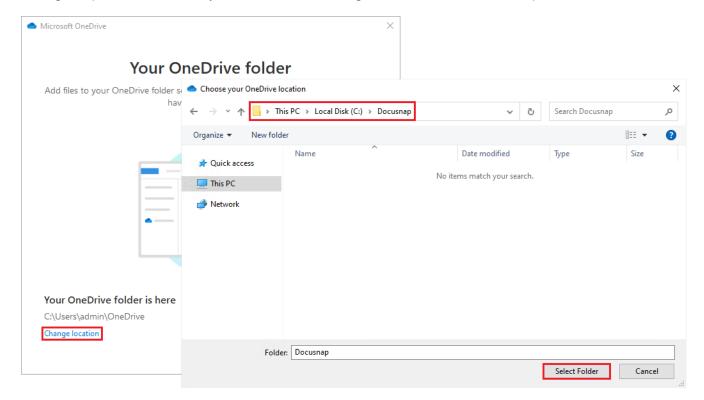

Figure 4 - OneDrive - Change Folder

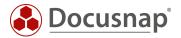

This OneDrive account is only used for the DocusnapScript.exe and the result files. Therefore, in the **Backup** your folders step, everything can be deselected.

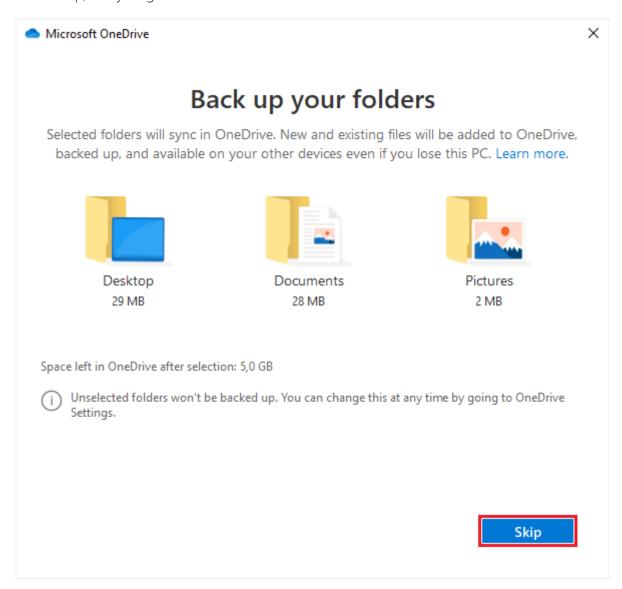

Figure 5 - OneDrive - Backup Folders

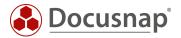

The OneDrive setup is complete and the folder should look like the one shown below.

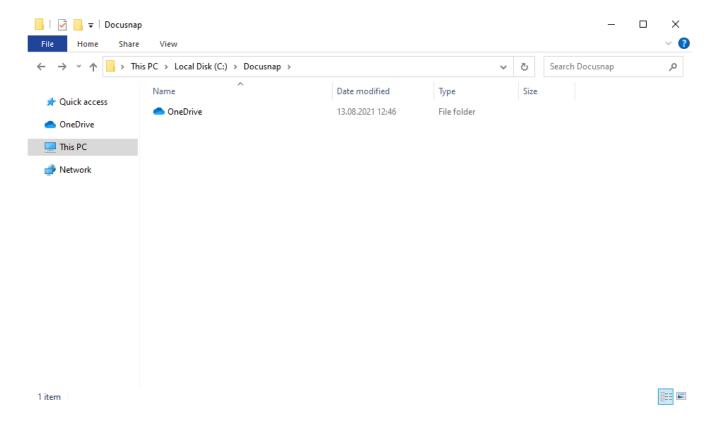

Figure 6 - OneDrive Folder

Additional folders can now be created in this directory.

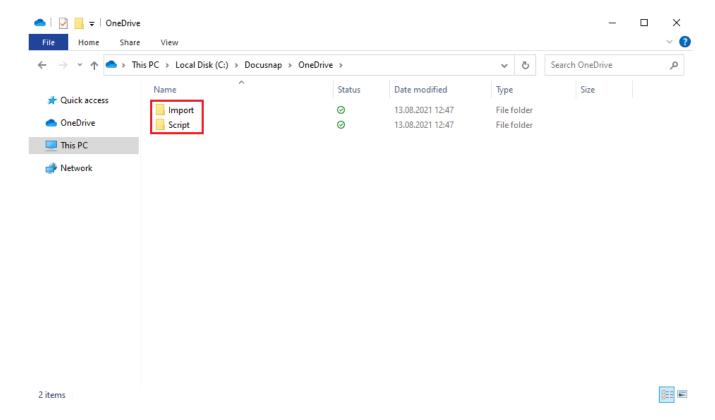

Figure 7 - OneDrive - New Folders

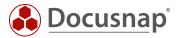

The latest Discovery-Windows.exe is now placed in the Script folder. You can find it in the Tools folder in the Docusnap installation directory.

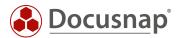

### 4.2 Task Scheduler

This method also uses Windows Task Scheduler for automated execution.

Configure the task as follows:

#### General

- Name
- Use the local system account for execution
- Configure for: Select the appropriate operating system

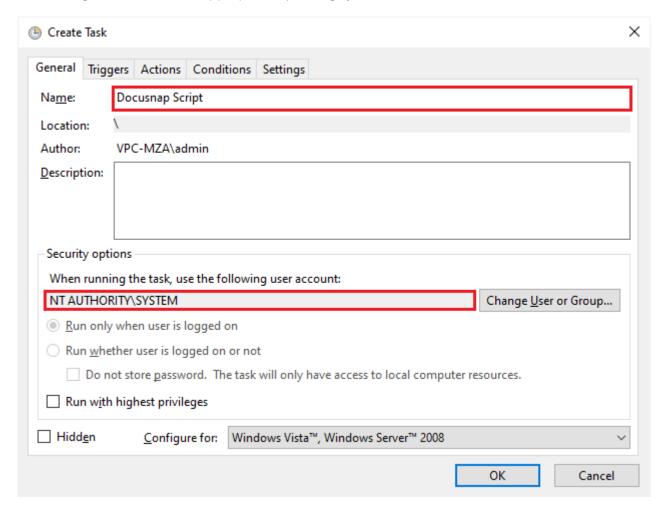

Figure 8 - Create Task - General

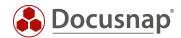

### Trigger

• Begin the task: At log on – Any User

### Actions

- Action: Start a program
- Program/script: Specify path to the Discovery-Windows.exe from the OneDrive folder.
- Arguments: -O Path to the location of the result file

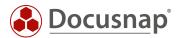

### Settings

It may happen that the scheduled task fails because the connection to the OneDrive account does not exist yet. To catch this error, you can specify in the settings that the task will be repeated several times in case of failure.

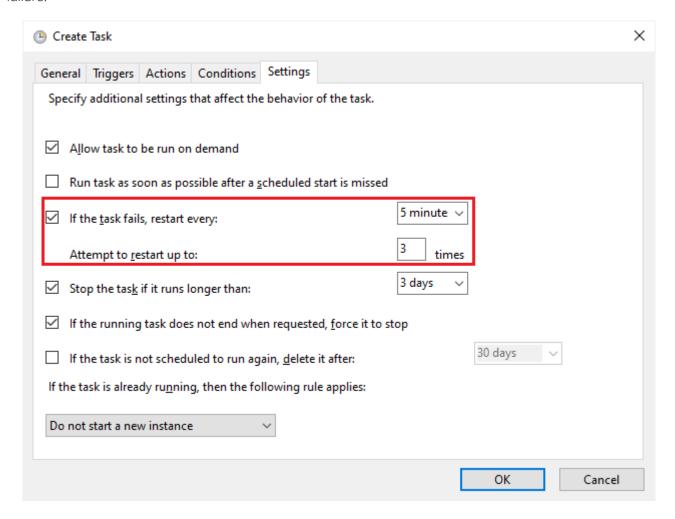

Figure 9 - Create Task - Settings

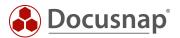

# 4.3 Import of the XML files

For the automated import of the script result files to be possible, the OneDrive account must also exist on the importing system (Docusnap Server or Discovery Service System).

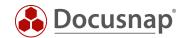

# LIST OF FIGURES

| FIGURE 1 - CREATE TASK – GENERAL     | 7  |
|--------------------------------------|----|
| FIGURE 2 - CREATE TASK – TRIGGER     | 8  |
| FIGURE 3 - ONEDRIVE - CREATE FOLDER  | 10 |
| FIGURE 4 - ONEDRIVE - CHANGE FOLDER  | 11 |
| FIGURE 5 - ONEDRIVE - BACKUP FOLDERS | 12 |
| FIGURE 6 - ONEDRIVE FOLDER           | 13 |
| FIGURE 7 - ONEDRIVE - NEW FOLDERS    | 13 |
| FIGURE 8 - CREATE TASK - GENERAL     | 15 |
| FIGURE 9 - CREATE TASK - SETTINGS    | 17 |

### **VERSION HISTORY**

| Date       | Description                                         |
|------------|-----------------------------------------------------|
| 8/16/2021  | Document created                                    |
| 12/05/2023 | Version 3.0 – Revision of the HowTo for Docusnap 13 |

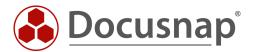